## **BAB V**

## **IMPLEMENTASI DAN PENGUJIAN SISTEM**

#### **5.1 HASIL IMPLEMENTASI**

Implementasi program merupakan hasil dari rancangan yang sebelumnya dibuat atau proses menterjemahkan rancangan menjadi hasil tampilan yang dapat difungsikan menggunakan bahasa perograman PHP dan DBMS MySQL. Adapun implementasi program untuk Perancangan Aplikasi Keamanan Dokumen Dengan *Face Recognition* Berbasis Android pada Puskesmas Pembantu Kebun Petai Payo Selincah yang dapat dijabarkan, yaitu :

#### **5.1.1 Implementasi Tampilan Input**

Pada sistem ini terdapat beberapa *Input* yang akan dihasilkan sesuai dengan rancangan yang telah dilakukan.

A. Implementasi Tampilan Input Khusus Pegawai

Tampilan *Input* khusus Pegawai merupakan tampilan yang dihasilkan sesuai dengan rancangan Pegawai sebelumnya. Tampilan Menu Admin merupakan hasil dari rencana atau kerangka dasar yang telah penulis desain sebelumnya pada tahap ini menu telah diberi bahasa perograman sehingga dapat berfungsi, Dengan harapan menu ini telah sesuai dengan apa yang telah dirancang sebelumnya.

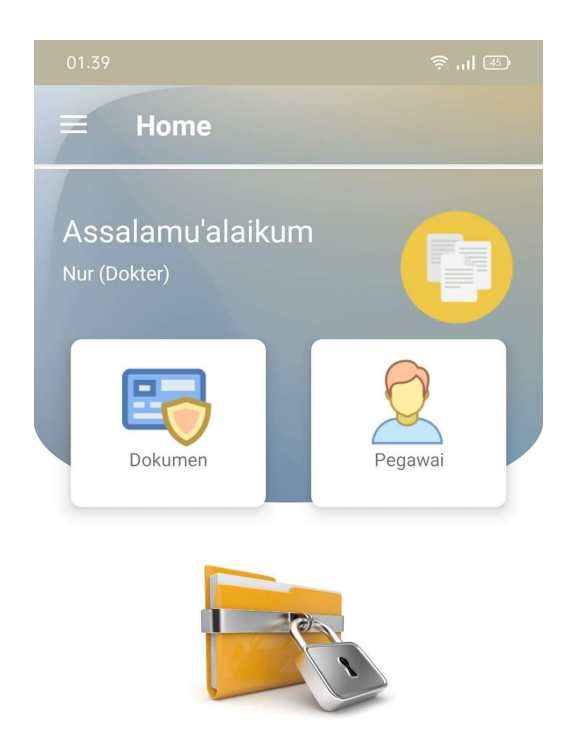

**Gambar 5.1 Tampilan** *Input Form* **Menu Utama**

B. Implementasi Tampilan Input Khusus Admin

Tampilan input khusus Admin merupakan tampilan yang dihasilkan sesuai dengan rancangan Admin sebelumnya.

1. Tampilan Form Login

Tampilan form input login digunakan pada saat pertama kali *user* menjalankan aplikasi, maka yang pertama kali akan tampil adalah Halaman Menu *login*. Pertama-tama *user* harus memasukan *Username* dan *Password* terlebih dahulu*.* Implementasi pada Gambar ini merupakan hasil rancangan pada Gambar BAB 4. Adapun tampilaan Halaman Menu *login* dapat dilihat pada gambar berikut ini.

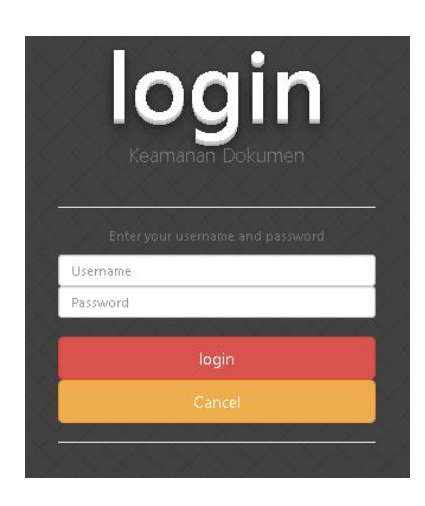

**Gambar 5.2 Tampilan Login**

# 2. Tampilan Menu Utama

Tampilan Menu merupakan hasil dari rencana atau kerangka dasar yang telah penulis desain sebelumnya pada tahap ini menu telah diberi bahasa perograman sehingga dapat berfungsi, Dengan harapan menu ini telah sesuai dengan apa yang telah dirancang sebelumnya. Implementasi pada Gambar 5.11 ini merupakan hasil rancangan pada BAB 4. Adapun tampilaan Halaman Menu utama dapat dilihat pada gambar berikut ini.

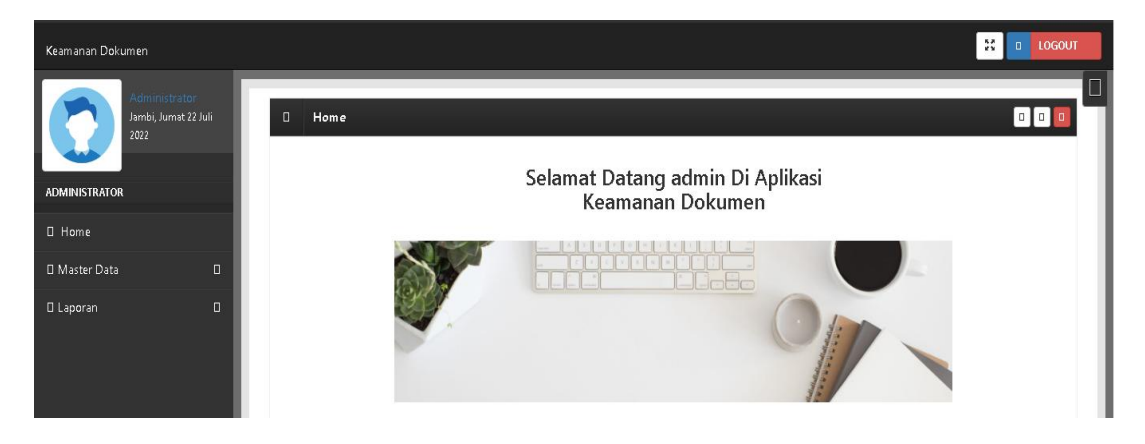

**Gambar 5.3 Tampilan Input Form Menu Utama**

#### 3. Tampilan Menu Admin

Tampilan Menu Admin merupakan hasil dari rencana atau kerangka dasar yang telah penulis desain sebelumnya pada tahap ini menu telah diberi bahasa perograman sehingga dapat berfungsi, dengan tujuan agar rencana desain awal sesuai dengan program yang telah dibuat.

#### a). Tampilan Input Form Menu Admin

Tampilan input form menu Admin digunakan untuk mengintegrasikan semua fungsi-fungsi yang dibutuhkan untuk melakukan pengolahan atau menampilkan data Admin.Implementasi pada Gambar ini merupakan hasil rancangan pada BAB 4. Berikut merupakan Tampilan Admin :

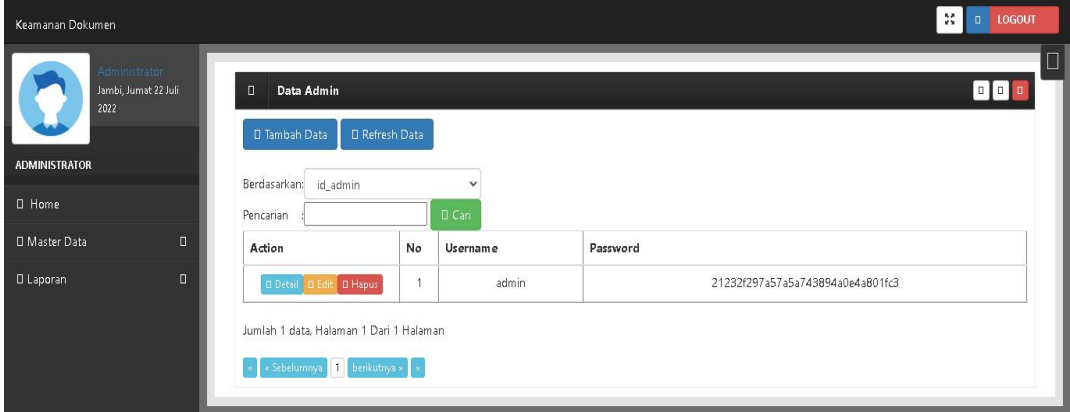

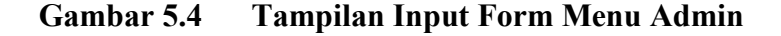

## b). Tampilan Input Form Tambah Admin

Tampilan input form Tambah Admin digunakan untuk menambah data-data yang dibutuhkan untuk melakukan pengolahan atau menampilkan data Admin. Implementasi pada Gambar ini merupakan hasil rancangan pada BAB 4. Berikut merupakan Tampilan Admin :

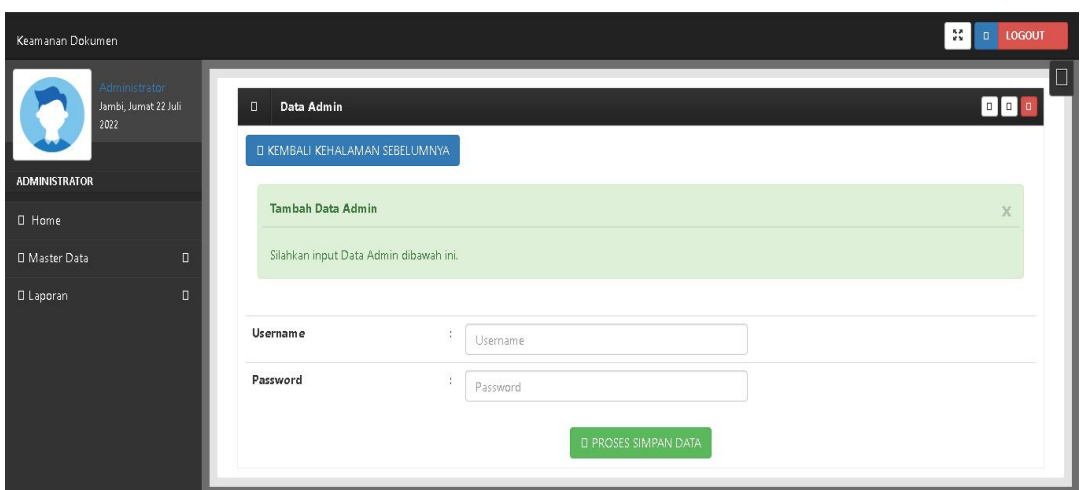

**Gambar 5.5 Tampilan Input Form Tambah Admin**

# c). Tampilan Input Form Edit Admin

Tampilan input form Edit Admin digunakan untuk memodifikasi data-data yang dibutuhkan untuk melakukan pengolahan atau menampilkan data Admin. Implementasi pada Gambar ini merupakan hasil rancangan pada BAB 4. Berikut merupakan Tampilan Admin :

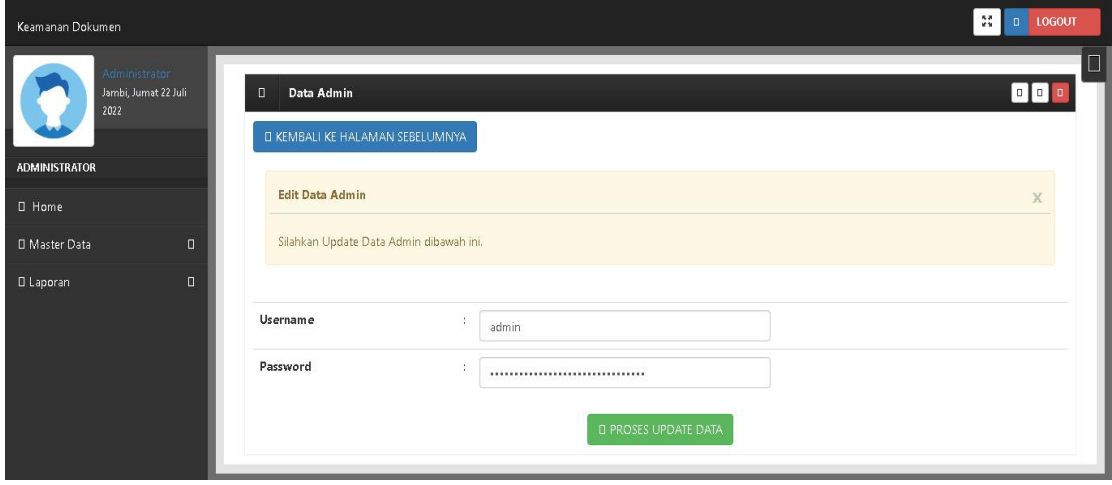

**Gambar 5.6 Tampilan Input Form Edit Admin**

#### 4. Tampilan Menu Dokumen

Tampilan Menu Dokumen merupakan hasil dari rencana atau kerangka dasar yang telah penulis desain sebelumnya pada tahap ini menu telah diberi bahasa perograman sehingga dapat berfungsi, dengan tujuan agar rencana desain awal sesuai dengan program yang telah dibuat.

#### a). Tampilan Input Form Menu Dokumen

Tampilan input form menu Dokumen digunakan untuk mengintegrasikan semua fungsi-fungsi yang dibutuhkan untuk melakukan pengolahan atau menampilkan data Dokumen. Implementasi pada Gambar ini merupakan hasil rancangan pada BAB 4. Berikut merupakan Tampilan Dokumen :

| Keamanan Dokumen                              |                                                                  |                |              |                   |                |                    | $\frac{38}{22}$<br>$\Box$<br><b>LOGOUT</b> |
|-----------------------------------------------|------------------------------------------------------------------|----------------|--------------|-------------------|----------------|--------------------|--------------------------------------------|
| Administrator<br>Jambi, Jumat 22 Juli<br>2022 | Data Dokumen<br>$\Box$<br>□ Refresh Data<br><b>D</b> Tambah Data |                |              |                   |                |                    |                                            |
| <b>ADMINISTRATOR</b>                          | Berdasarkan: id dokumen                                          |                | $\checkmark$ |                   |                |                    |                                            |
| <b>O</b> Home                                 | Pencarian                                                        |                | D Cari       |                   |                |                    |                                            |
| $\Box$<br>D Master Data                       | Action                                                           | No             | Tanggal      | Nama Dokumen      | File           | Keterangan         | Jabatan                                    |
| $\Box$<br><b>O</b> Laporan                    | D Hapus<br>D Detail D Edit                                       | $\overline{1}$ | 13 Juli 2022 | sadfasdf          | <b>Contact</b> | asdf               | Kabit                                      |
|                                               | <b>Q</b> Detail <b>Q</b> Edit<br>D Hapus                         | $\overline{c}$ | 15 Juli 2022 | nnn               | <b>FILE</b>    | hgjhgjhjgghj       | Kabit                                      |
|                                               | D Hapus<br><b>D</b> Detail <b>D</b> Edit                         | 3              | 15 Juli 2022 | rekam medis dayat | ma             | rekma medis pasien | dokter                                     |
|                                               | D Hapus<br><b>D</b> Detail <b>D</b> Edit                         | $\overline{4}$ | 15 Juli 2022 | rekam medis ricky | <b>COLOR</b>   | rekam medis ricky  | dokter                                     |
|                                               | Jumlah 4 data, Halaman 1 Dari 1 Halaman                          |                |              |                   |                |                    |                                            |
|                                               | 1 berikutnya »<br>Sebelumnya                                     |                |              |                   |                | Activate Windows   |                                            |

**Gambar 5.7 Tampilan Input Form Menu Dokumen**

#### b). Tampilan Input Form Tambah Dokumen

Tampilan input form Tambah Dokumen digunakan untuk menambah data data yang dibutuhkan untuk melakukan pengolahan atau menampilkan data Dokumen. Implementasi pada Gambar ini merupakan hasil rancangan pada BAB 4. Berikut merupakan Tampilan Dokumen :

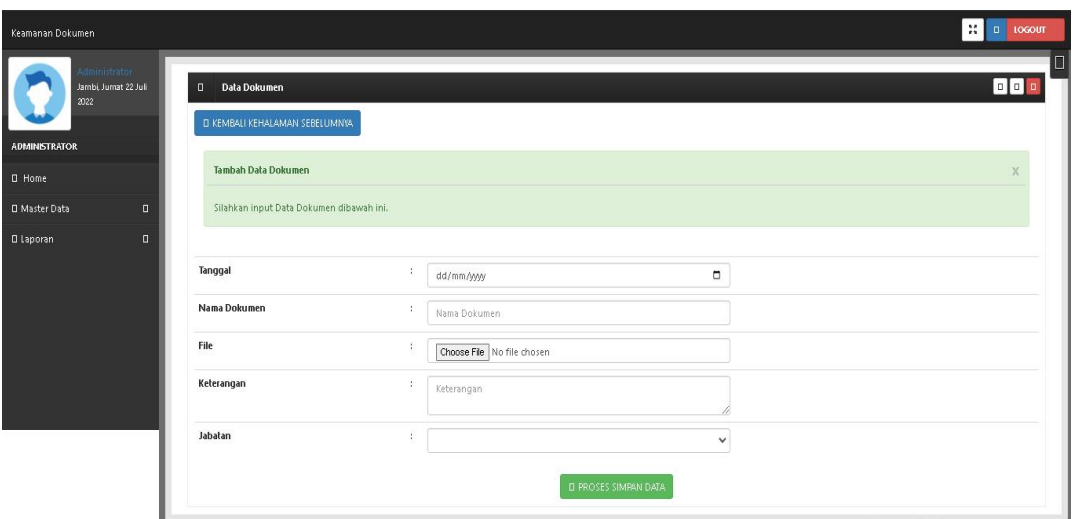

**Gambar 5.8 Tampilan Input Form Tambah Dokumen**

c). Tampilan Input Form Edit Dokumen

Tampilan input form Edit Dokumen digunakan untuk memodifikasi data data yang dibutuhkan untuk melakukan pengolahan atau menampilkan data Dokumen. Implementasi pada Gambar ini merupakan hasil rancangan pada BAB 4. Berikut merupakan Tampilan Dokumen :

| Keamanan Dokumen                                                     |                                                                   | <b>IX</b> D LOGOUT                                      |
|----------------------------------------------------------------------|-------------------------------------------------------------------|---------------------------------------------------------|
| aministrator<br>Jambi, Jumat 22 Juli<br>2022<br><b>ADMINISTRATOR</b> | <b>Data Dokumen</b><br>$\Box$<br>DI KEMBALI KE HALAMAN SEBELUMNIA |                                                         |
| <b>O</b> Home                                                        | <b>Edit Data Dokumen</b>                                          | ×                                                       |
| <b>D</b> Master Data                                                 | Silahkan Update Data Dokumen dibawah ini.<br>$\Box$               |                                                         |
| <b>O</b> Laporan                                                     | $\Box$                                                            |                                                         |
|                                                                      | Tanggal<br>11<br>$\Box$<br>13/07/2022                             |                                                         |
|                                                                      | Nama Dokumen<br>и.<br>sadfasdf                                    |                                                         |
|                                                                      | File<br>٠.<br><b>FILE</b><br>Choose File No file chosen           |                                                         |
|                                                                      | Keterangan<br>12.<br>asdf                                         |                                                         |
|                                                                      | Jabatan<br>и.<br>$\checkmark$<br>- Kabit -                        |                                                         |
|                                                                      | <b>Q PROSES UPDATE DATA</b>                                       | Activate Windows<br>Go to Settings to activate Windows. |

**Gambar 5.9 Tampilan Input Form Edit Dokumen**

## 5. Tampilan Menu Jabatan

Tampilan Menu Jabatan merupakan hasil dari rencana atau kerangka dasar yang telah penulis desain sebelumnya pada tahap ini menu telah diberi bahasa perograman sehingga dapat berfungsi, dengan tujuan agar rencana desain awal sesuai dengan program yang telah dibuat.

#### a). Tampilan Input Form Menu Jabatan

Tampilan input form menu Jabatan digunakan untuk mengintegrasikan semua fungsi-fungsi yang dibutuhkan untuk melakukan pengolahan atau menampilkan data Jabatan. Implementasi pada Gambar ini merupakan hasil rancangan pada BAB 4. Berikut merupakan Tampilan Jabatan :

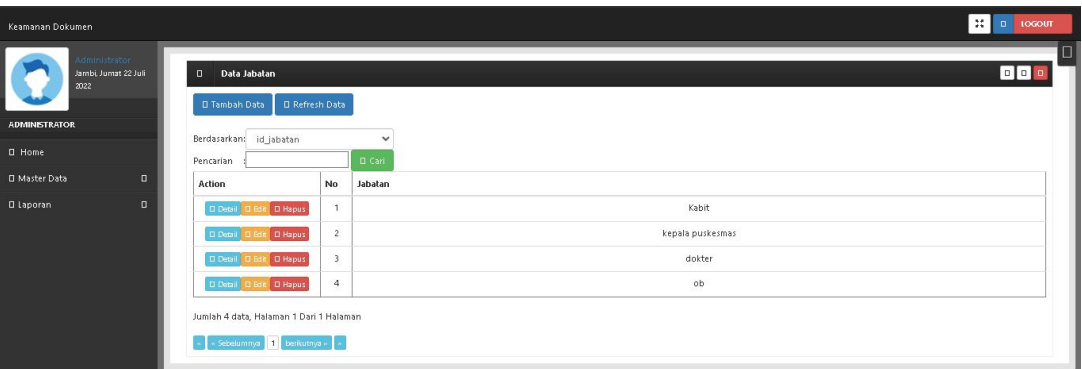

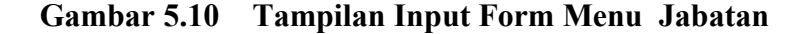

#### b). Tampilan Input Form Tambah Jabatan

Tampilan input form Tambah Jabatan digunakan untuk menambah data data yang dibutuhkan untuk melakukan pengolahan atau menampilkan data Jabatan. Implementasi pada Gambar ini merupakan hasil rancangan pada BAB 4. Berikut merupakan Tampilan Jabatan :

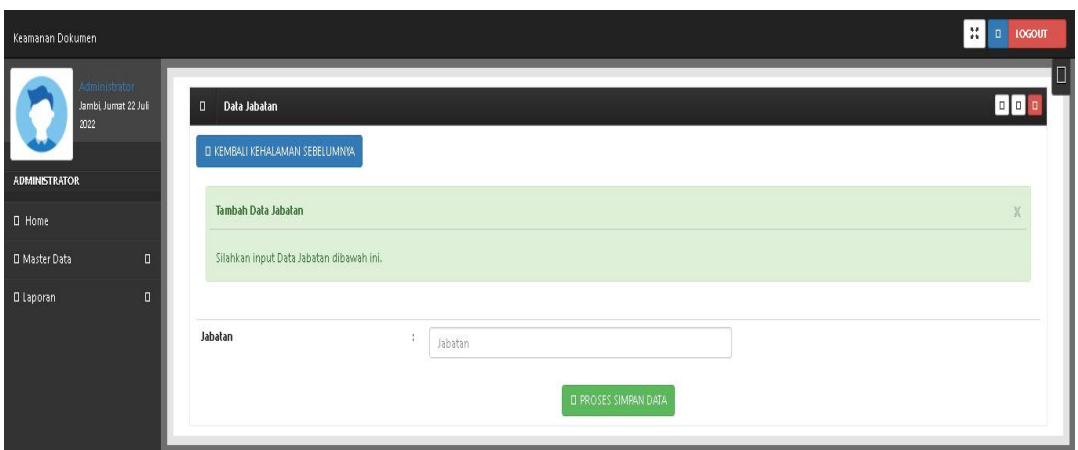

**Gambar 5.11 Tampilan Input Form Tambah Jabatan**

## c). Tampilan Input Form Edit Jabatan

Tampilan input form Edit Jabatan digunakan untuk memodifikasi data-data yang dibutuhkan untuk melakukan pengolahan atau menampilkan data Jabatan. Implementasi pada Gambar ini merupakan hasil rancangan pada BAB 4. Berikut merupakan Tampilan Jabatan :

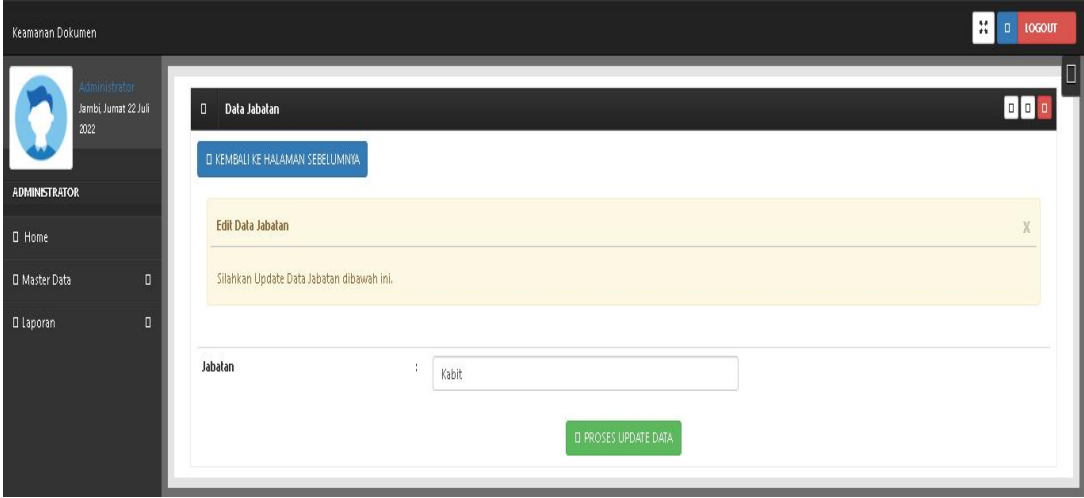

**Gambar 5.12 Tampilan Input Form Edit Jabatan**

#### 6. Tampilan Menu Pegawai

Tampilan Menu Pegawai merupakan hasil dari rencana atau kerangka dasar yang telah penulis desain sebelumnya pada tahap ini menu telah diberi bahasa perograman sehingga dapat berfungsi, dengan tujuan agar rencana desain awal sesuai dengan program yang telah dibuat.

#### a). Tampilan Input Form Menu Pegawai

Tampilan input form menu Pegawai digunakan untuk mengintegrasikan semua fungsi-fungsi yang dibutuhkan untuk melakukan pengolahan atau menampilkan data Pegawai. Implementasi pada Gambar ini merupakan hasil rancangan pada BAB 4. Berikut merupakan Tampilan Pegawai :

| Keamanan Dokumen                                                      |                                                                          |                       |                |             |            |               |                 |                                  |         | H a Locour       |
|-----------------------------------------------------------------------|--------------------------------------------------------------------------|-----------------------|----------------|-------------|------------|---------------|-----------------|----------------------------------|---------|------------------|
| Administrator<br>Jambi, Jumat 22 Juli<br>2022<br><b>ADMINISTRATOR</b> | Data Pegawai<br>$\Box$<br>D Tambah Data                                  | <b>D</b> Refresh Data | $\checkmark$   |             |            |               |                 |                                  |         | $\Box$<br>$\Box$ |
| <b>C</b> Home                                                         | Berdasarkan: id_pegawai<br>Pencarian                                     |                       | $\square$ Cari |             |            |               |                 |                                  |         |                  |
| D Master Data<br>$\blacksquare$                                       | Action                                                                   | No                    | Nama Pegawai   | Alamat      | No Telp    | Jenis Kelamin | <b>Username</b> | Password                         | Jabatan | Foto             |
| $\Box$<br><b>Q</b> Laporan                                            | D Cetail D Edit<br><b>D</b> Hapus                                        | $\mathbf{I}$          | Obama          | sdfsdf      | 3242       | laki-laki     | obama           | a40d0ee90451a127cc66eef339c378cd | Kabit   | $\overline{c}$   |
|                                                                       | <b>B</b> Hapus<br>D Cetail D Edit                                        | $\overline{2}$        | Nur            | jambi timur | 0853772772 | perempuan     | nur             | b55178b011bfb206965f263Bd0f87047 | dokter  | 1                |
|                                                                       | Jumlah 2 data, Halaman 1 Dari 1 Halaman<br>« Sebelumnya 1 berikutnya » » |                       |                |             |            |               |                 |                                  |         |                  |

**Gambar 5.13 Tampilan Input Form Menu Pegawai**

#### b). Tampilan Input Form Tambah Pegawai

Tampilan input form Tambah Pegawai digunakan untuk menambah data data yang dibutuhkan untuk melakukan pengolahan atau menampilkan data Pegawai. Implementasi pada Gambar ini merupakan hasil rancangan pada BAB 4. Berikut merupakan Tampilan Pegawai :

| Keamanan Dokumen             |                                     |                                                  |           |                                             | H a togour                                              |
|------------------------------|-------------------------------------|--------------------------------------------------|-----------|---------------------------------------------|---------------------------------------------------------|
| 2022<br><b>ADMINISTRATOR</b> | dministrato<br>Jambi, Jumat 22 Juli | D Data Pegawai<br>D KEMBALI KEHALAMAN SEBELUMNYA |           |                                             | 10<br>000                                               |
| D Home                       |                                     | Tambah Data Pegawai                              |           |                                             | $\times$                                                |
| <b>D</b> Master Data         | $\blacksquare$                      | Silahkan input Data Pegawai dibawah ini.         |           |                                             |                                                         |
| <b>D</b> Laporan             | $\blacksquare$                      |                                                  |           |                                             |                                                         |
|                              |                                     | Nama Pegawai                                     | <b>11</b> | Nama Pegawai                                |                                                         |
|                              |                                     | Alamat                                           | $\cdot$   | Alamat                                      |                                                         |
|                              |                                     | No Telp                                          | ÷         | No Telp                                     |                                                         |
|                              |                                     | Jenis Kelamin                                    | ÷         | $\check{~}$                                 |                                                         |
|                              |                                     | <b>Username</b>                                  | 11        | Usemame                                     |                                                         |
|                              |                                     | Password                                         | $\cdot$   | Password                                    |                                                         |
|                              |                                     | Jabatan                                          | 4         | $\checkmark$<br><b>D PROSES SIMPAN DATA</b> | Activate Windows<br>Go to Settings to activate Windows. |

**Gambar 5.14 Tampilan Input Form Tambah Pegawai**

# c). Tampilan Input Form Edit Pegawai

Tampilan input form Edit Pegawai digunakan untuk memodifikasi data-data yang dibutuhkan untuk melakukan pengolahan atau menampilkan data Pegawai. Implementasi pada Gambar ini merupakan hasil rancangan pada BAB 4. Berikut merupakan Tampilan Pegawai :

| Keamanan Dokumen                                                     |                                                           |                                                     |                                                      |              | $31$ 0 10600T                                           |
|----------------------------------------------------------------------|-----------------------------------------------------------|-----------------------------------------------------|------------------------------------------------------|--------------|---------------------------------------------------------|
| dministrator<br>Jambi, Jumat 22 Juli<br>2022                         | D Data Pegawai<br><b>DI KEMBALI KE HALAMAN SEBELUMNYA</b> |                                                     |                                                      |              | BI<br>$\Box$                                            |
| <b>ADMINISTRATOR</b><br>D Home                                       | Edit Data Pegawai                                         |                                                     |                                                      |              | X                                                       |
| <b>D</b> Master Data<br>$\Box$<br>$\blacksquare$<br><b>O</b> Laporan | Silahkan Update Data Pegawai dibawah ini.                 |                                                     |                                                      |              |                                                         |
|                                                                      | Nama Pegawai                                              | $\Lambda$<br>Obama                                  |                                                      |              |                                                         |
|                                                                      | Alamat                                                    | ÷,<br>sdfsdf                                        |                                                      |              |                                                         |
|                                                                      | No Telp                                                   | ÷<br>3242                                           |                                                      |              |                                                         |
|                                                                      | Jenis Kelamin                                             | $\pm$<br>- laki-laki -                              |                                                      | $\checkmark$ |                                                         |
|                                                                      | <b>Username</b><br>Password                               | $\sim$<br>obama<br>$\ddot{\phantom{a}}$<br>Password |                                                      |              |                                                         |
|                                                                      |                                                           |                                                     | Kosongkan password jika tidak mau mengganti password |              |                                                         |
|                                                                      | Jabatan                                                   | $\cdot$<br>- Kabit-                                 | <b>DI PROSES UPDATE DATA</b>                         | v            | Activate Windows<br>Go to Settings to activate Windows. |

**Gambar 5.15 Tampilan Input Form Edit Pegawai**

#### **5.1.2 Implementasi Tampilan Output**

Pada sistem ini terdapat beberapa *output* yang akan dihasilkan sesuai dengan data yang telah di *input*.

#### 1. Tampilan Data Pegawai

Tampilan Data Pegawai ini digunakan sebagai informasi agar admin dapat mencetak Tampilan Data Pegawai secara keseluruhan. Implementasi pada Gambar ini merupakan hasil rancangan pada BAB 4. Adapun laporan Pegawai dapat dilihat pada gambar berikut ini :

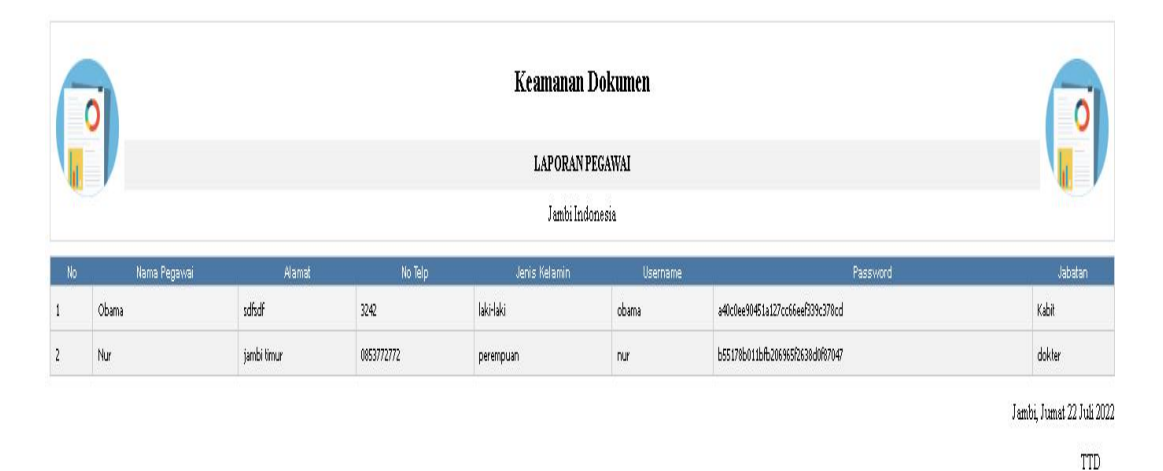

admin

#### **Gambar 5.16 Tampilan Data Pegawai**

### 2. Tampilan Data Dokumen

Tampilan Data Dokumen ini digunakan sebagai informasi agar admin dapat mencetak Tampilan Data Dokumen secara keseluruhan. Implementasi pada Gambar ini merupakan hasil rancangan pada BAB 4 Adapun laporan Dokumen dapat dilihat pada gambar berikut ini :

|                          |              |              | Keamanan Dokumen       |                    |                           |
|--------------------------|--------------|--------------|------------------------|--------------------|---------------------------|
|                          |              |              | <b>LAPORAN DOKUMEN</b> |                    |                           |
|                          |              |              | Jambi Indonesia        |                    |                           |
| No                       | Tanggal      | Nama Dokumen | File                   | Keterangan         | Jabatan                   |
| $1\,$                    | 13 Juli 2022 |              |                        | asdf               | Kabit                     |
| $\overline{c}$           | 15 Juli 2022 |              |                        | hgjhgjhjgghj       | Kabit                     |
| $\overline{\phantom{a}}$ | 15 Juli 2022 |              |                        | rekma medis pasien | dokter                    |
| $\frac{4}{3}$            | 15 Juli 2022 |              |                        | rekam medis ricky  | dokter                    |
|                          |              |              |                        |                    | Jambi, Jumat 22 Juli 2022 |
|                          |              |              |                        |                    | TTD.                      |

**Gambar 5.17 Tampilan Data Dokumen**

## **5.2 PENGUJIAN SYSTEM PERANGKAT LUNAK**

Pengujian sistem dilakukan menggunakan metode pengujian *Black Box Testing* yaitu pengujian yang dilakukan hanya untuk mengamati hasil dari eksekusi pada *software*. Pengamatan hasil ini melalui data uji dan memeriksa fungsional dari perangkat lunak itu sendiri.

#### 1. Pengujian Halaman Menu *Login*

Pengujian halaman *Login* dilakukan untuk memeriksa fungsional agar terbebas dari*error,* pengujian dilakukan dengan dua kondisi. Kondisi yang pertama jika dalam keadaan berhasil dan yang kedua jika dalam keadaan gagal.

| Kondisi<br>Pengujian     |                                                    | <b>Prosedur</b><br>Pengujian                                                                     |                | <b>Masukan</b>                                                         | Keluaran                              | Hasil yang<br>didapat                 | Kesimpulan |
|--------------------------|----------------------------------------------------|--------------------------------------------------------------------------------------------------|----------------|------------------------------------------------------------------------|---------------------------------------|---------------------------------------|------------|
| Login<br><b>BERHASIL</b> | $\blacksquare$<br>$\blacksquare$<br>$\blacksquare$ | Buka<br>webrowser<br>Tampilkan<br>Halaman Menu<br>Login<br>input <i>username</i><br>dan password | $\blacksquare$ | input<br>username<br><b>BENAR</b><br>input<br>password<br><b>BENAR</b> | Menampilka<br>n halaman<br>menu utama | Menampilka<br>n halaman<br>menu utama | Baik       |
|                          | $\sim$                                             | Klik tombol<br>Login                                                                             |                |                                                                        |                                       |                                       |            |

Tabel 5.1 **Pengujian Halaman Menu** *Login*

admin

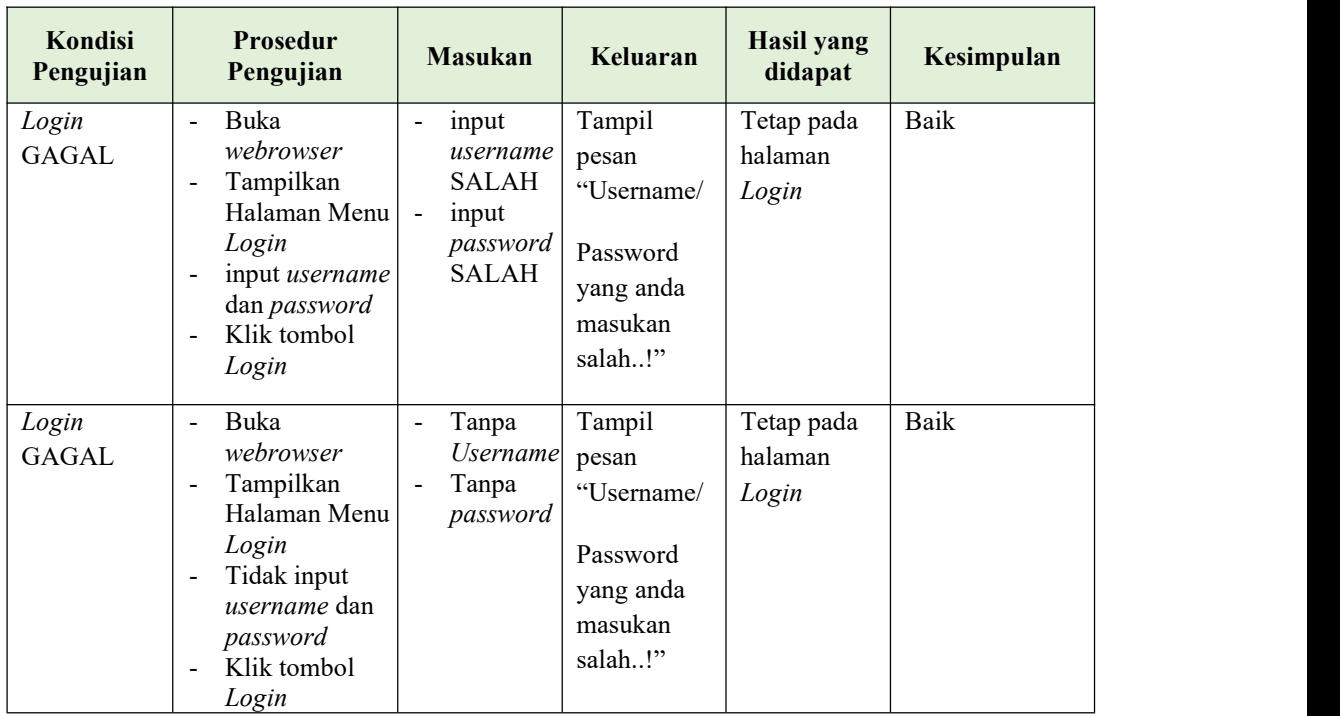

# **2. Pengujian Halaman Menu Utama**

Pengujian halaman utama dilakukan untuk memeriksa fungsional agar terbebas dari*error,* pengujian dilakukan dengan dua kondisi. Kondisi yang pertama jika dalam keadaan berhasil dan yang kedua jika dalam keadaan gagal.

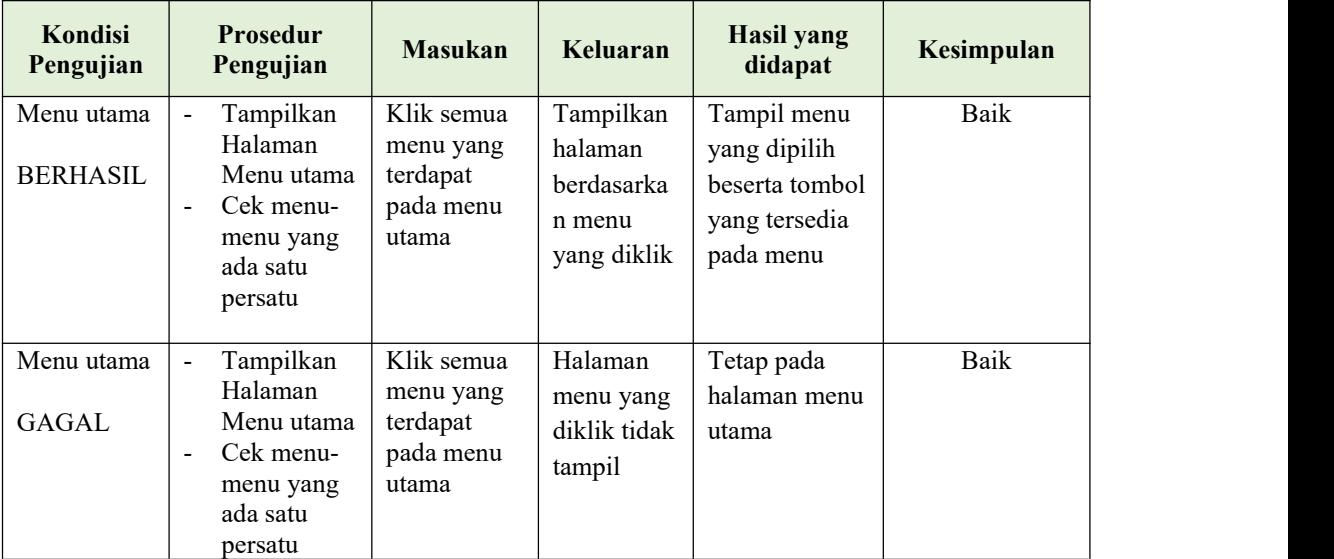

# **3. Pengujian Halaman Menu Admin**

Pengujian halaman Admin dilakukan untuk memeriksa fungsional agar terbebas dari*error,* pengujian dilakukan dengan dua kondisi. Kondisi yang pertama jika dalam keadaan berhasil dan yang kedua jika dalam keadaan gagal.

| Kondisi<br>Pengujian               | <b>Prosedur</b><br>Pengujian                                                                                                    | <b>Masukan</b>                                         | Keluaran                                         | <b>Hasil</b> yang<br>didapat                | Kesimpulan  |
|------------------------------------|----------------------------------------------------------------------------------------------------|--------------------------------------------------------|--------------------------------------------------|---------------------------------------------|-------------|
| Tambah<br>Admin<br><b>BERHASIL</b> | Klik tombol<br>$\mathbb{L}$<br>tambah<br>Tampil<br>$\overline{a}$<br>Halaman<br>tambah<br>Input data<br>$\overline{\phantom{a}}$<br>Klik Simpan<br>$\blacksquare$                                                                               | Tambah data<br>Admin<br><b>LENGKAP</b>                 | Tampil pesan :<br>"Data Berhasil<br>Ditambahkan" | Data pada<br>gridview<br>bertambah          | Baik        |
| Tambah<br>Admin<br>GAGAL           | Klik tombol<br>$\blacksquare$<br>tambah<br>Tampil<br>$\overline{\phantom{a}}$<br>Halaman<br>tambah<br>Input data<br>$\overline{\phantom{a}}$<br>Klik Simpan<br>$\blacksquare$                                                                   | Tambah data<br>Admin<br><b>TIDAK</b><br><b>LENGKAP</b> | Tampil pesan :<br>"Harap isi<br>bidang ini"      | Data pada<br>gridview<br>tidak<br>bertambah | Baik        |
| Edit Admin<br><b>BERHASIL</b>      | Pilih data<br>$\blacksquare$<br>yang hendak<br>diedit<br>Klik tombol<br>$\bar{\phantom{a}}$<br>edit<br>Tampil<br>$\overline{\phantom{a}}$<br>Halaman<br>edit<br>Modifikasi<br>$\blacksquare$<br>data<br>Klik update<br>$\overline{\phantom{a}}$ | Edit data<br>Admin<br><b>LENGKAP</b>                   | Tampil pesan :<br>"Data Berhasil<br>Diedit"      | Data pada<br>gridview<br>diedit             | <b>Baik</b> |
| Edit Admin<br><b>GAGAL</b>         | Pilih data<br>$\overline{\phantom{a}}$<br>yang hendak<br>diedit<br>Klik tombol<br>$\blacksquare$<br>tambah<br>Tampil<br>$\overline{\phantom{a}}$<br>Halaman<br>tambah<br>Modifikasi<br>$\overline{a}$<br>data<br>Klik Simpan                    | Edit data<br>Admin<br><b>TIDAK</b><br><b>LENGKAP</b>   | Tampil pesan :<br>"Harap isi<br>bidang ini"      | Data pada<br>gridview<br>tidak diedit       | <b>Baik</b> |

Tabel 5.2 **Pengujian Halaman Menu Admin**

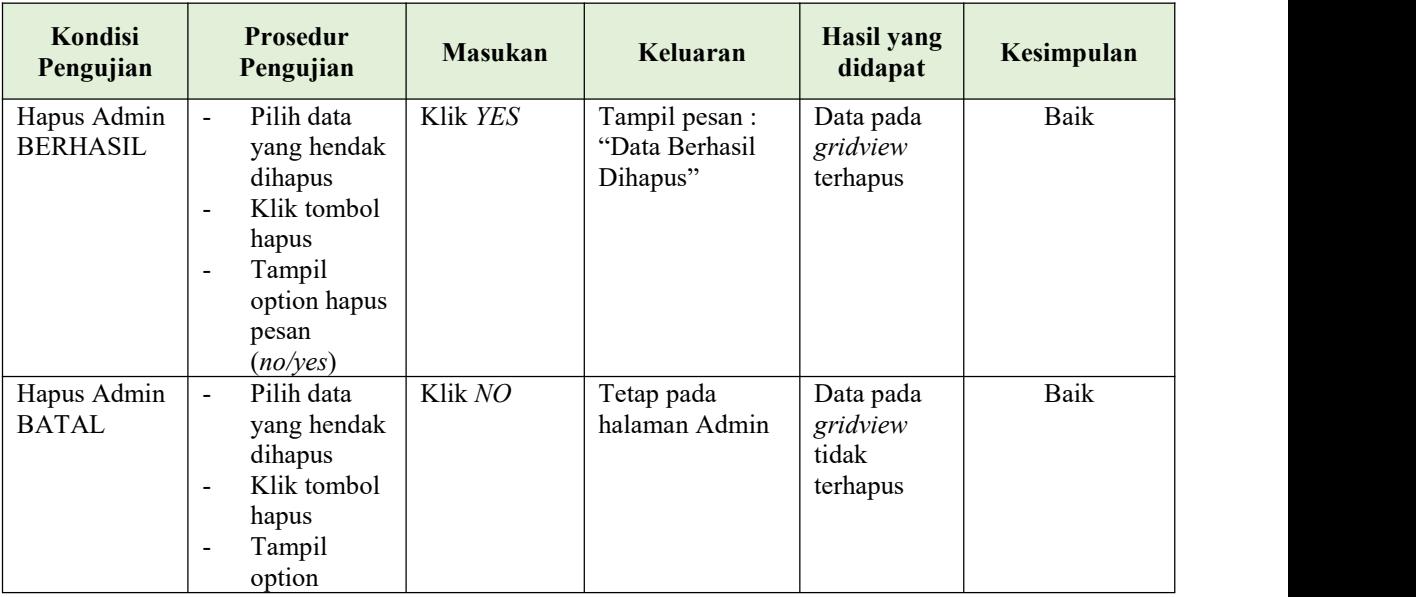

## **4. Pengujian Halaman Menu Dokumen**

Pengujian halaman Dokumen dilakukan untuk memeriksa fungsional agar terbebas dari*error,* pengujian dilakukan dengan dua kondisi. Kondisi yang pertama jika dalam keadaan berhasil dan yang kedua jika dalam keadaan gagal.

| Kondisi<br>Pengujian                 | <b>Prosedur</b><br>Pengujian                                                                                                    | <b>Masukan</b>                                    | Keluaran                                         | Hasil yang<br>didapat                       | Kesimpulan |  |
|--------------------------------------|----------------------------------------------------------------------------------------------------|---------------------------------------------------|--------------------------------------------------|---------------------------------------------|------------|--|
| Tambah<br>Dokumen<br><b>BERHASIL</b> | Klik tombol<br>$\sim$<br>tambah<br>Tampil<br>$\blacksquare$<br>Halaman<br>tambah<br><i>Input</i> data<br>$\blacksquare$<br>- Klik<br>Simpan | Tambah data<br>Dokumen<br><b>LENGKAP</b>          | Tampil pesan :<br>"Data Berhasil<br>Ditambahkan" | Data pada<br>gridview<br>bertambah          | Baik       |  |
| Tambah<br>Dokumen<br><b>GAGAL</b>    | Klik tombol<br>$\blacksquare$<br>tambah<br>Tampil<br>$\blacksquare$<br>Halaman<br>tambah<br>- <i>Input</i> data<br>Klik<br>$\sim$<br>Simpan | Tambah data<br>Dokumen<br>TIDAK<br><b>LENGKAP</b> | Tampil pesan :<br>"Harap isi<br>bidang ini"      | Data pada<br>gridview<br>tidak<br>bertambah | Baik       |  |

Tabel 5.3 **Pengujian Halaman Menu Dokumen**

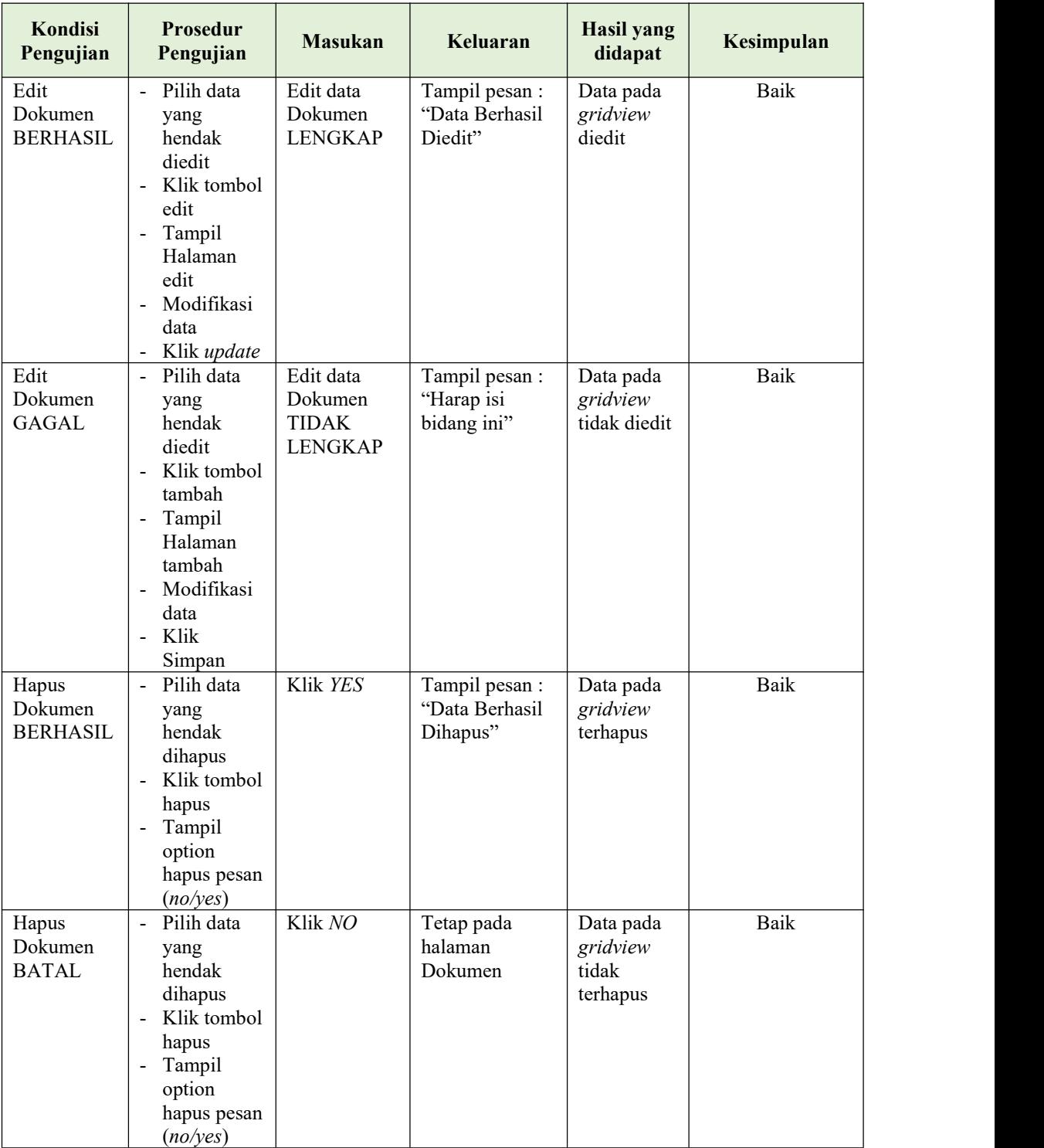

# **5. Pengujian Halaman Menu Jabatan**

Pengujian halaman Jabatan dilakukan untuk memeriksa fungsional agar terbebas dari*error,* pengujian dilakukan dengan dua kondisi. Kondisi yang pertama jika dalam keadaan berhasil dan yang kedua jika dalam keadaan gagal.

| Kondisi<br>Pengujian                 | <b>Prosedur</b><br>Pengujian                                                                                                    | <b>Masukan</b>                                           | Keluaran                                        | <b>Hasil yang</b><br>didapat                | Kesimpulan  |
|--------------------------------------|----------------------------------------------------------------------------------------------------|----------------------------------------------------------|-------------------------------------------------|---------------------------------------------|-------------|
| Tambah<br>Jabatan<br><b>BERHASIL</b> | Klik tombol<br>$\blacksquare$<br>tambah<br>Tampil<br>$\mathbb{Z}^{\mathbb{Z}}$<br>Halaman<br>tambah<br>- <i>Input</i> data<br>- Klik<br>Simpan                                                                    | Tambah data<br>Jabatan<br><b>LENGKAP</b>                 | Tampil pesan:<br>"Data Berhasil<br>Ditambahkan" | Data pada<br>gridview<br>bertambah          | Baik        |
| Tambah<br>Jabatan<br><b>GAGAL</b>    | Klik tombol<br>$\omega$<br>tambah<br>Tampil<br>$\blacksquare$<br>Halaman<br>tambah<br>- <i>Input</i> data<br>Klik<br>$\mathbf{r}$<br>Simpan                                                                       | Tambah data<br>Jabatan<br><b>TIDAK</b><br><b>LENGKAP</b> | Tampil pesan:<br>"Harap isi<br>bidang ini"      | Data pada<br>gridview<br>tidak<br>bertambah | <b>Baik</b> |
| Edit<br>Jabatan<br><b>BERHASIL</b>   | Pilih data<br>$\blacksquare$<br>yang<br>hendak<br>diedit<br>Klik tombol<br>$\sim$<br>edit<br>Tampil<br>$\blacksquare$<br>Halaman<br>edit<br>Modifikasi<br>$\blacksquare$<br>data<br>Klik update<br>$\blacksquare$ | Edit data<br>Jabatan<br><b>LENGKAP</b>                   | Tampil pesan:<br>"Data Berhasil<br>Diedit"      | Data pada<br>gridview<br>diedit             | Baik        |
| Edit<br>Jabatan<br><b>GAGAL</b>      | Pilih data<br>$\sim$<br>yang<br>hendak<br>diedit<br>Klik tombol<br>$\blacksquare$<br>tambah<br>Tampil<br>$\blacksquare$<br>Halaman<br>tambah<br>Modifikasi<br>$\blacksquare$<br>data                              | Edit data<br>Jabatan<br><b>TIDAK</b><br><b>LENGKAP</b>   | Tampil pesan:<br>"Harap isi<br>bidang ini"      | Data pada<br>gridview<br>tidak diedit       | <b>Baik</b> |

Tabel 5.4 **Pengujian Halaman Menu Jabatan**

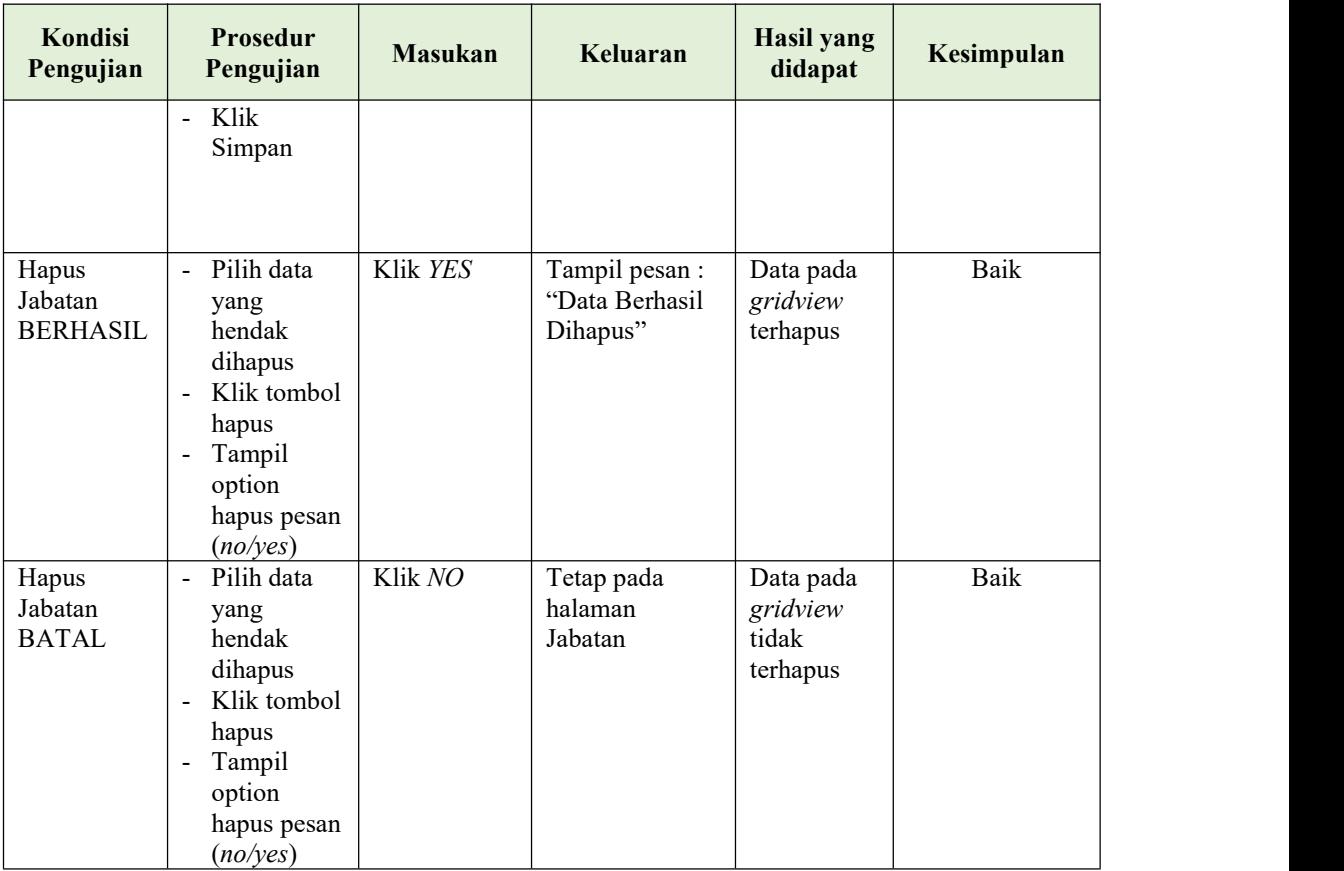

# **6. Pengujian Halaman Menu Pegawai**

Pengujian halaman Pegawai dilakukan untuk memeriksa fungsional agar terbebas dari*error,* pengujian dilakukan dengan dua kondisi. Kondisi yang pertama jika dalam keadaan berhasil dan yang kedua jika dalam keadaan gagal.

Tabel 5.5 **Pengujian Halaman Menu Pegawai**

| Kondisi<br>Pengujian                 |                                    | Prosedur<br>Pengujian                                                             | <b>Masukan</b>                           | Keluaran                                         | <b>Hasil</b> yang<br>didapat       | Kesimpulan |
|--------------------------------------|------------------------------------|-----------------------------------------------------------------------------------|------------------------------------------|--------------------------------------------------|------------------------------------|------------|
| Tambah<br>Pegawai<br><b>BERHASIL</b> | $\sim$<br>$\overline{\phantom{0}}$ | Klik tombol<br>tambah<br>Tampil<br>Halaman<br>tambah<br><i>Input</i> data<br>Klik | Tambah data<br>Pegawai<br><b>LENGKAP</b> | Tampil pesan :<br>"Data Berhasil<br>Ditambahkan" | Data pada<br>gridview<br>bertambah | Baik       |
|                                      |                                    | Simpan                                                                            |                                          |                                                  |                                    |            |

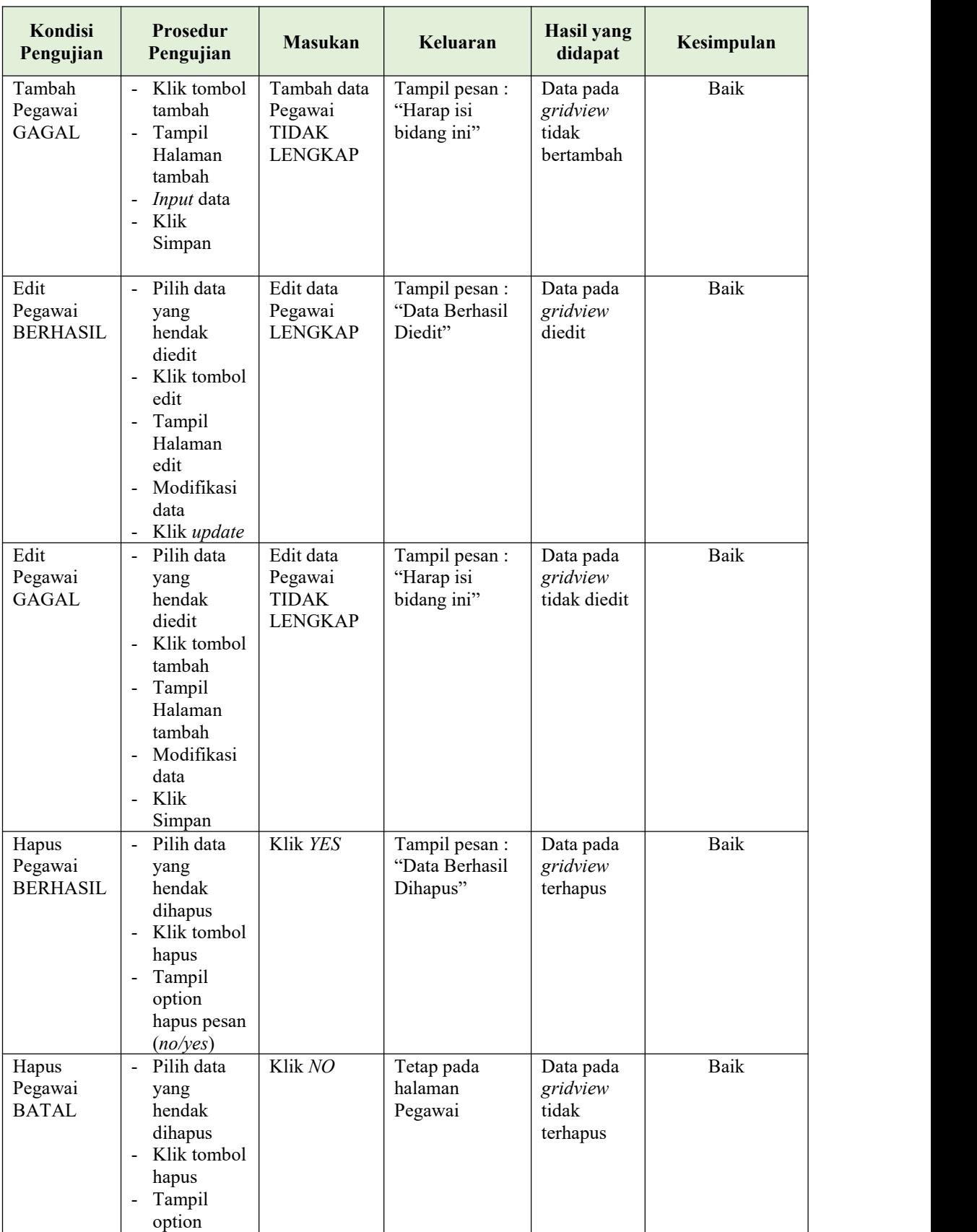

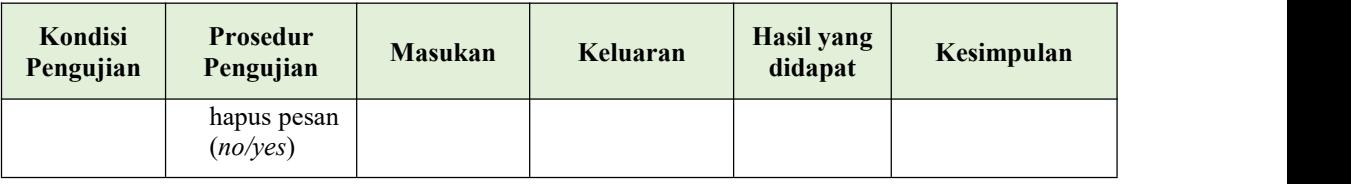

## **7. Pengujian Menu Laporan**

Pengujian menu laporan digunakan untuk memastikan semua laporan dapat ditampilkan dan dicetak sebagaimana semestinya.

| Kondisi<br>Pengujian | <b>Prosedur</b><br>Pengujian                           | <b>Masukan</b>                                           | Keluaran                    | Hasil yang<br>didapat | Kesimpulan |
|----------------------|--------------------------------------------------------|----------------------------------------------------------|-----------------------------|-----------------------|------------|
| Laporan<br>Pegawai   | Klik tombol<br>Pegawai pada<br>Halaman Menu<br>laporan | - Klik<br>tombol<br>Pegawai<br>- klik<br>tombol<br>print | Halaman<br>cetak<br>Pegawai | Laporan<br>Pegawai    | Baik       |
| Laporan<br>Dokumen   | Klik tombol<br>Dokumen pada<br>Halaman Menu<br>laporan | - Klik<br>tombol<br>Dokumen<br>- klik<br>tombol<br>print | Halaman<br>cetak<br>Dokumen | Laporan<br>Dokumen    | Baik       |

Tabel 5.6 **Pengujian Halaman Menu Laporan**

# **5.3 ANALISIS HASIL YANG DICAPAI OLEH SISTEM PERANGKAT LUNAK**

Setelah melakukan berbagai pengujian pada sistem pengolahan data pada Puskesmas Pembantu Kebun Petai Payo Selincah. Adapun kelebihan dan kelemahan dari sistem petampilan ini adalah sebagai berikut:

- 1. Kelebihan Program
	- a. Sistem ini bisa digunakan oleh *User* pada Sistem informasi Perancangan Aplikasi Keamanan Dokumen Dengan Face Recognition Berbasis Android pada Puskesmas Pembantu Kebun Petai Payo

Selincah, dengan memanfaatkan fungsi pencarian sehingga mempermudah dalam pencarian data.

b. Sistem mampu melakukan pengolahan data seperti mendata Admin, Dokumen, Jabatan, Pegawai

## 2. Kekurangan program

Tampilan *interface* masih sederhana diharapkan untuk pengembangan sistem selanjutnya dapat meningkatkan kualitas dari tampilan *interface* tersebut